## **Инструкция для мобильного**

## **приложения**

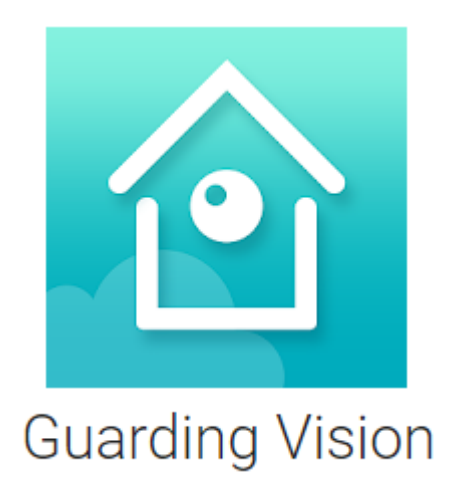

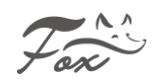

# Содержание

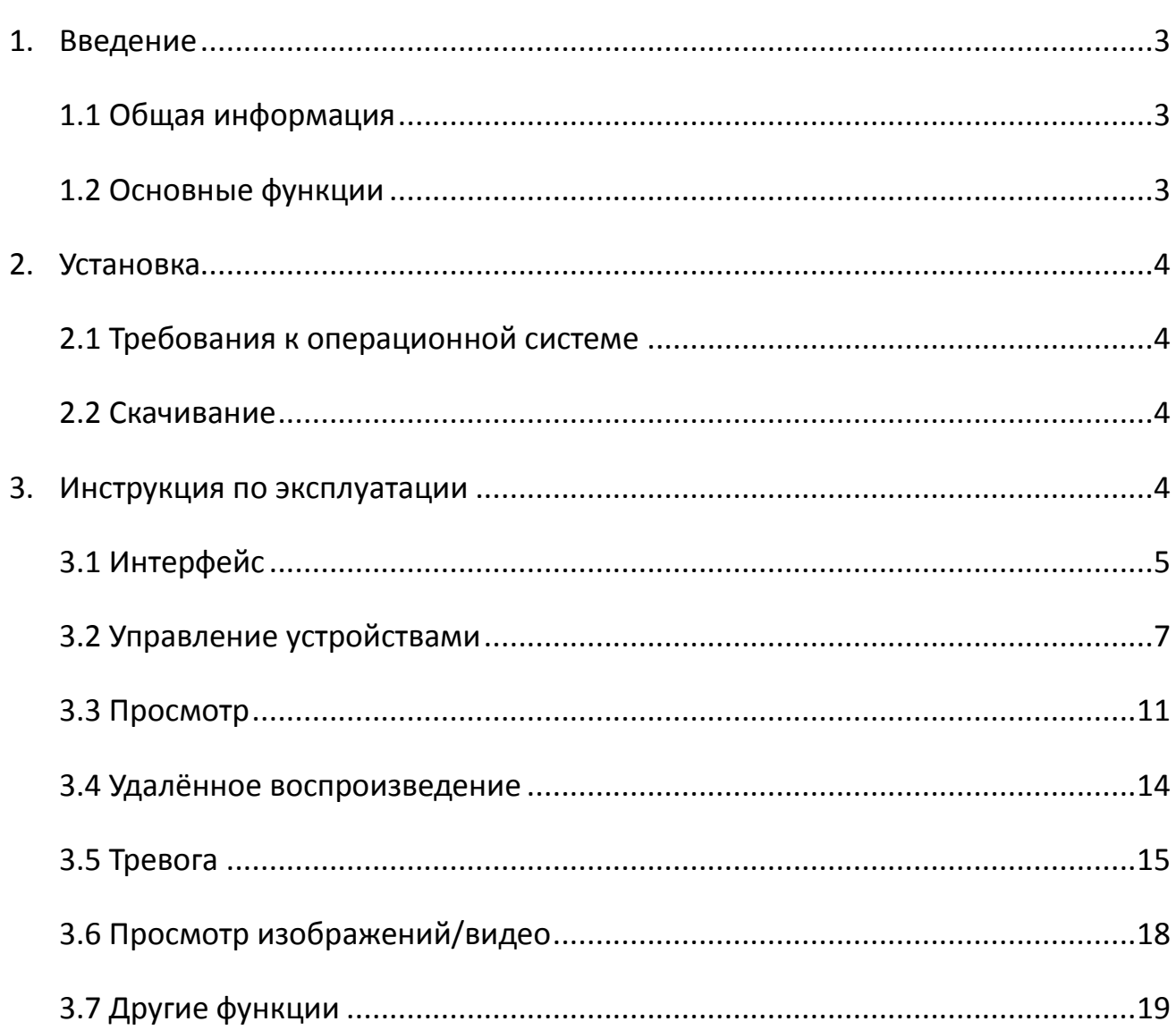

## **1. Введение**

#### <span id="page-2-1"></span><span id="page-2-0"></span>**1.1 Общая информация**

**Guarding Vision** является программным обеспечением для мобильного

телефона, с функциями удаленного мониторинга и управления регистраторами

и камерами.

### <span id="page-2-2"></span>**1.2 Основные функции**

### **Основные функции:**

- Регистрация, вход.
- Просмотр в реальном времени, управление и т.д
- Управление устройством (Добавить, удалить, настройка)
- Воспроизведение
- Тревога (Push уведомления)
- Просмотр изображений и видео
- Другие функции

## **2. Установка**

#### <span id="page-3-1"></span><span id="page-3-0"></span>**2.1 Требования к операционной системе:**

 Поддержка IOS Android. Требуется iOS 6.0 или более поздняя версия. Совместимо с iPhone, iPad и iPod touch. Требуемая версия Android 3.0 или более поздняя.

#### <span id="page-3-2"></span>**2.2 Скачивание**

Для iPhone: Guarding Vision в Appstore

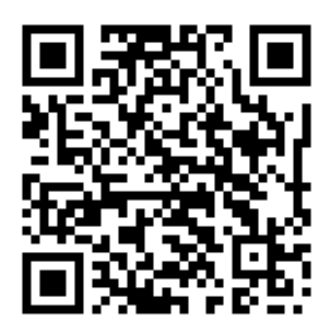

<span id="page-3-3"></span>QR код для скачивания в Appstore

Для Android: Guarding Vision в Google play

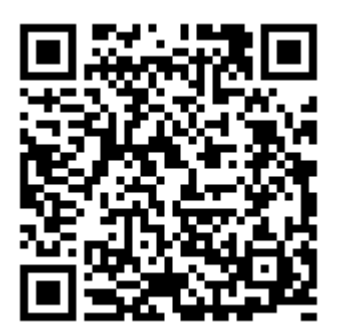

QR код для скачивания в Google play

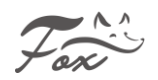

## **3. Инструкция по эксплуатации**

#### <span id="page-4-0"></span>**3.1 Интерфейс**

После установки программы, выберите на мобильном телефоне, после загрузки программы Вы увидите следующий интерфейс, нажмите **«Принять»**, что бы перейти к следующему шагу, выберите Ваш регион нажмите **«Ок»**

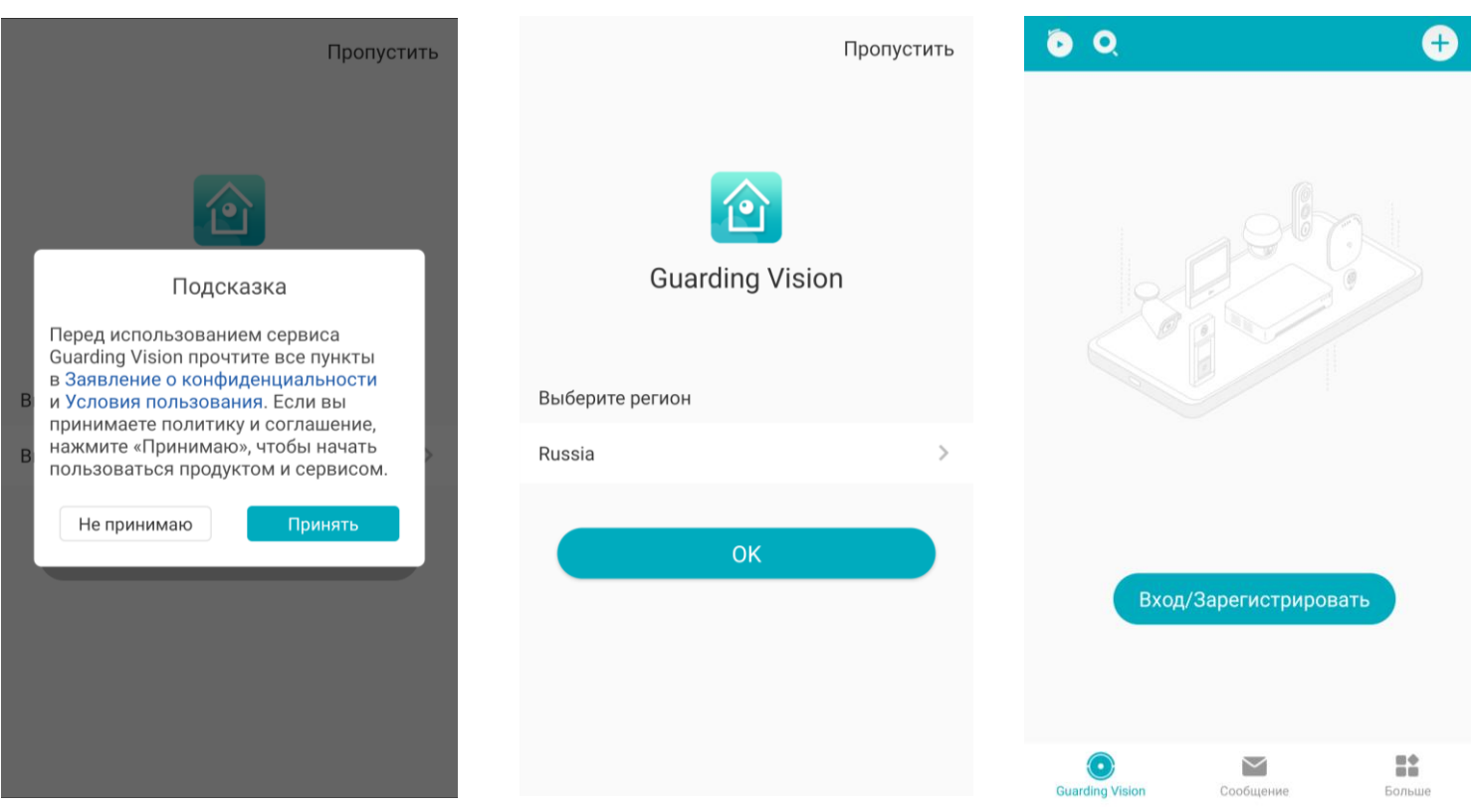

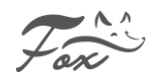

#### **Создание аккаунта**

Создайте учетную запись пользователя для хранения информации и списка устройств в облачной системе хранения данных. В меню, нажмите на **«Вход/Зарегистрировать»** и следуйте дальнейшим инструкциям системы. После подтверждения Вашей учетной записи Вы увидите следующий интерфейс:

<span id="page-5-0"></span>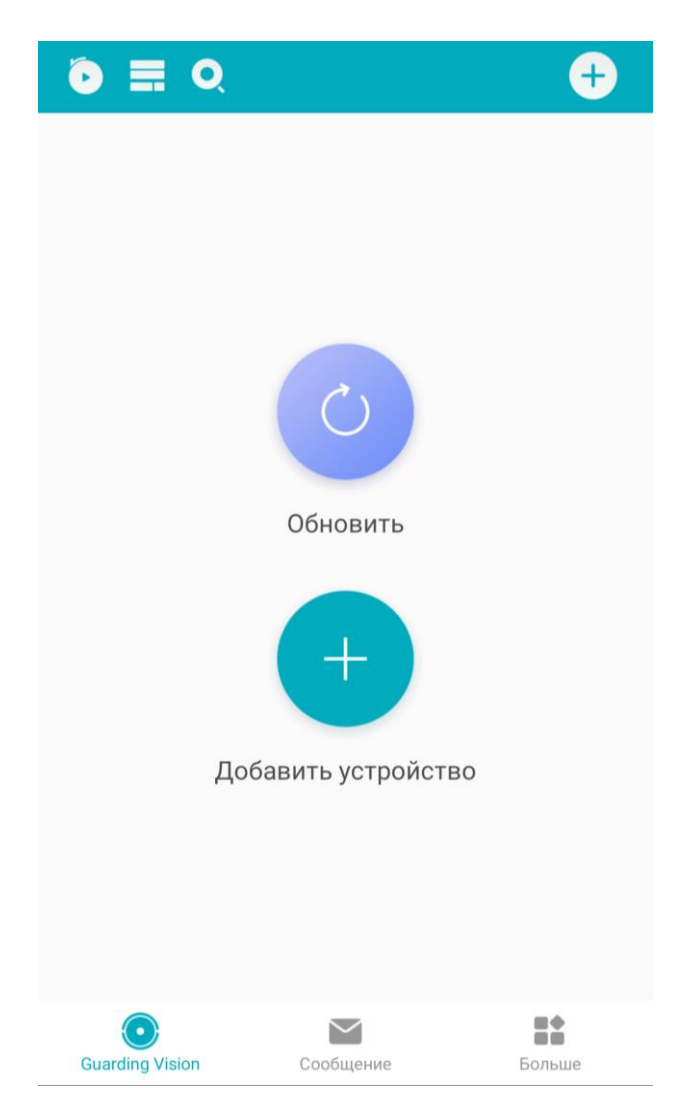

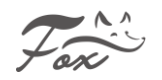

## **3.2 Управление устройствами**

Для начала необходимо зайти в главное меню Вашего видеорегистратора, ввести данные для входа логин/пароль, далее в сетевых настройках установить галочку **«DHCP» включено**, применить параметры.

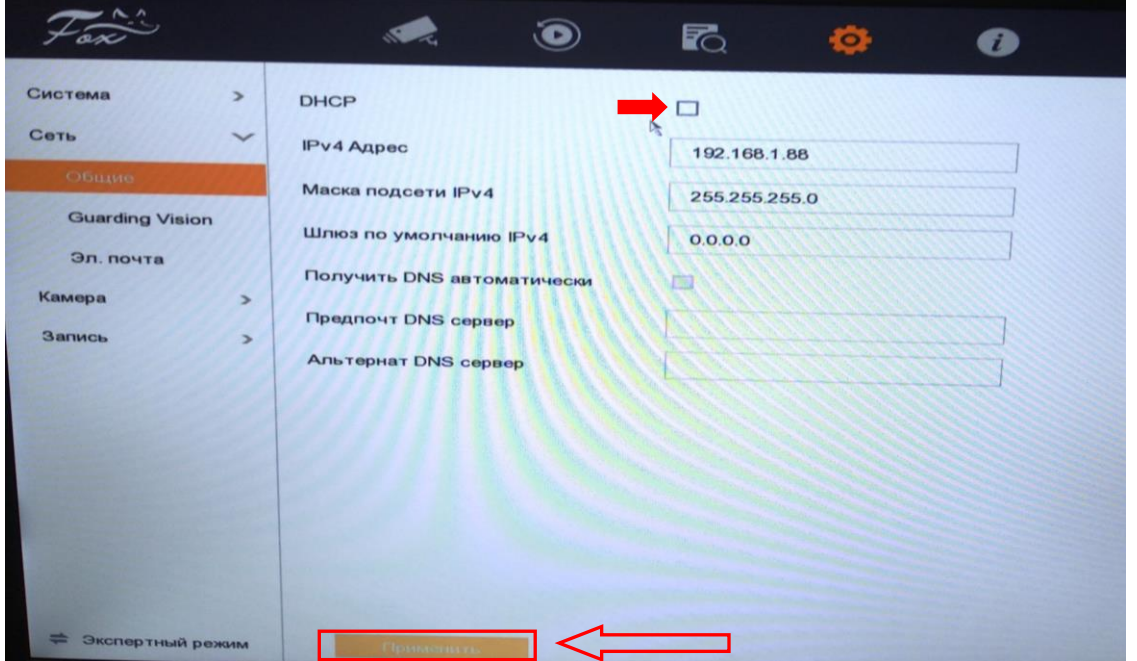

Далее в меню активировать подключение **Guard Vision**, как показано на рисунке,

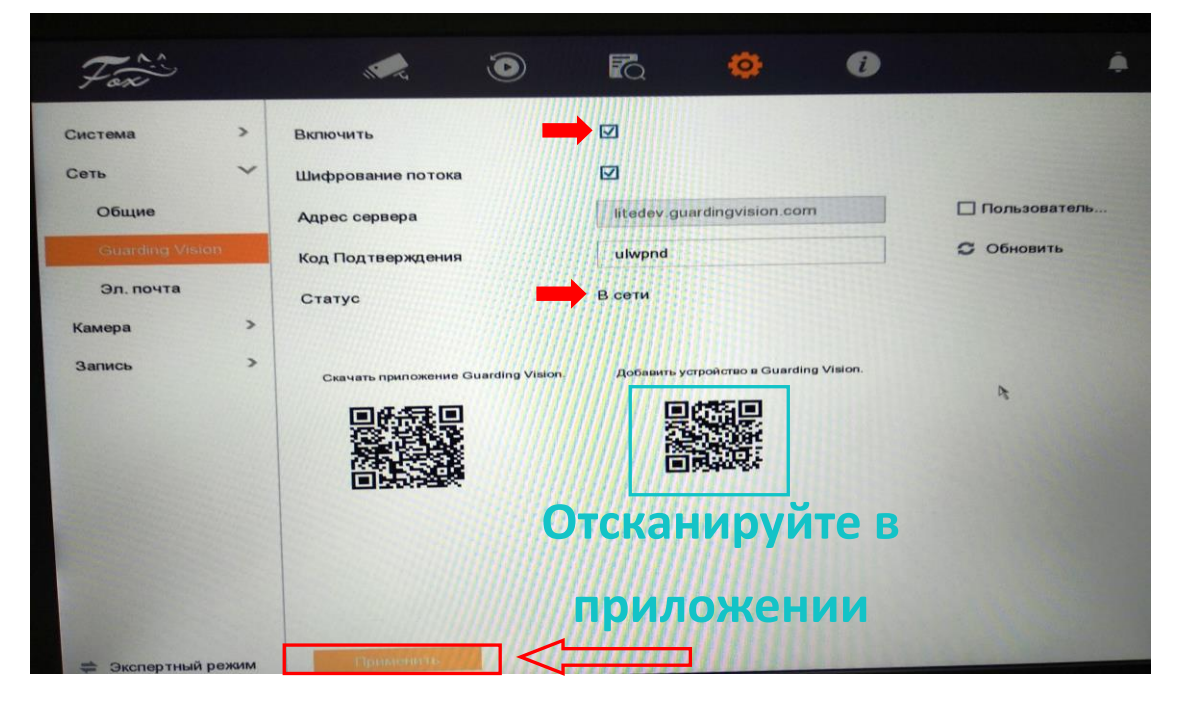

после чего статус соединения должен быть **«В сети»**

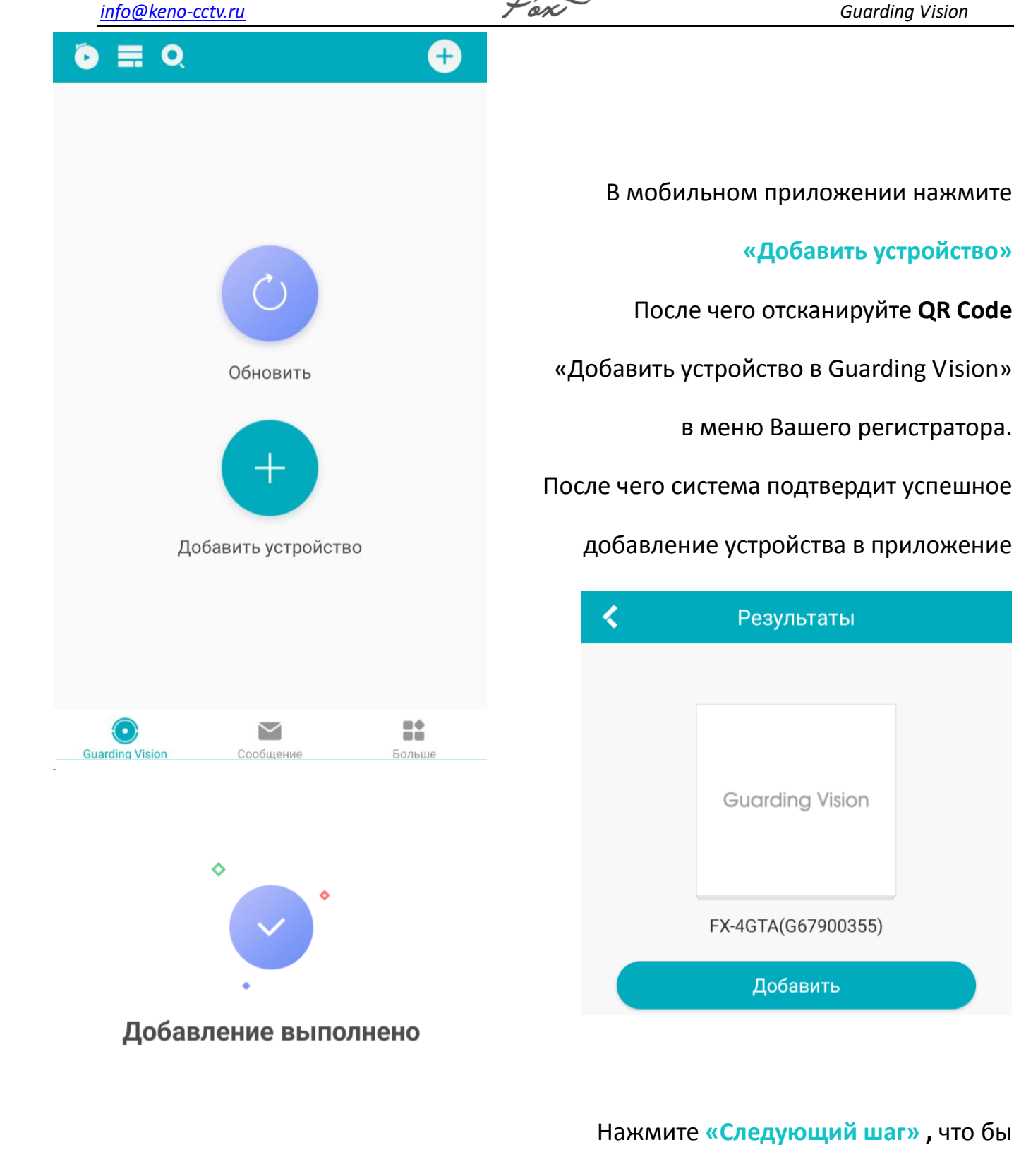

Настройка DDNS ?

Следующий

сохранить Ваше устройство!

8

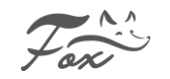

**Тип подключения.** Обычно используют два варианта подключения: по проверочному коду оборудования и IP адресу. Для подключения по проверочному коду оборудования, необходимо сканировать QR-код или ввести код вручную. Для подключения по IP адресу необходимо использовать внешний статический адрес. Также необходимо сделать проброс портов на роутере.

<span id="page-8-0"></span>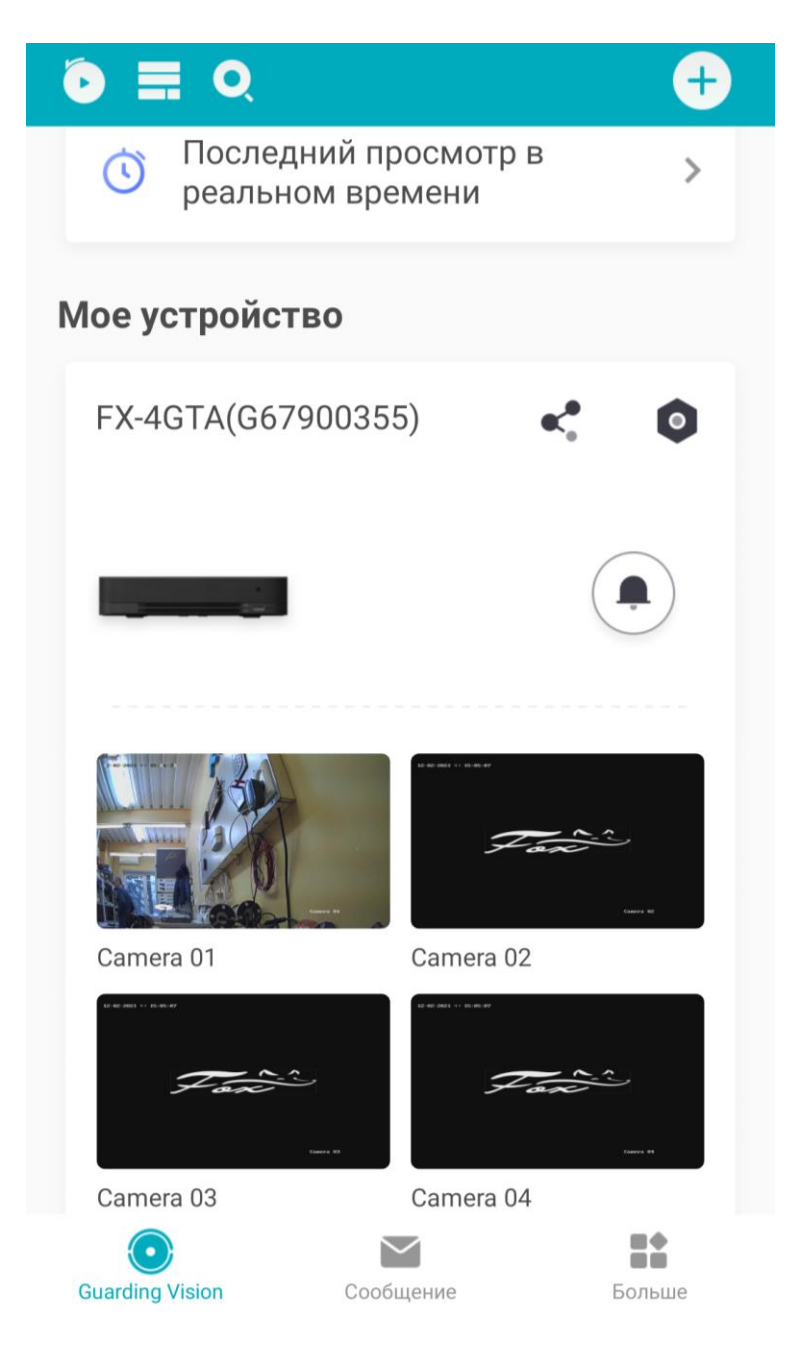

#### **Добавление устройства через ВЭБ-интерфейс**

Так же устройство можно добавить в приложение через ВЭБ-интерфейс видеорегистратора. Для этого необходимо открыть браузер на Вашем ПК, вбить в поле адреса браузера IP-адрес Вашего видеорегистратора в локальной сети. Ввести данные для входа логин/ пароль. Далее «Настройки», «Система», «Настройки системы». Вам нужен будет **серийный номер**, который необходимо вручную ввести в приложение Guarding Vision. **Серийный номер** это латинская буква и 8 цифр. Пример показан на рисунке, в данном случае серийный номер видеорегистратора **G09099099**

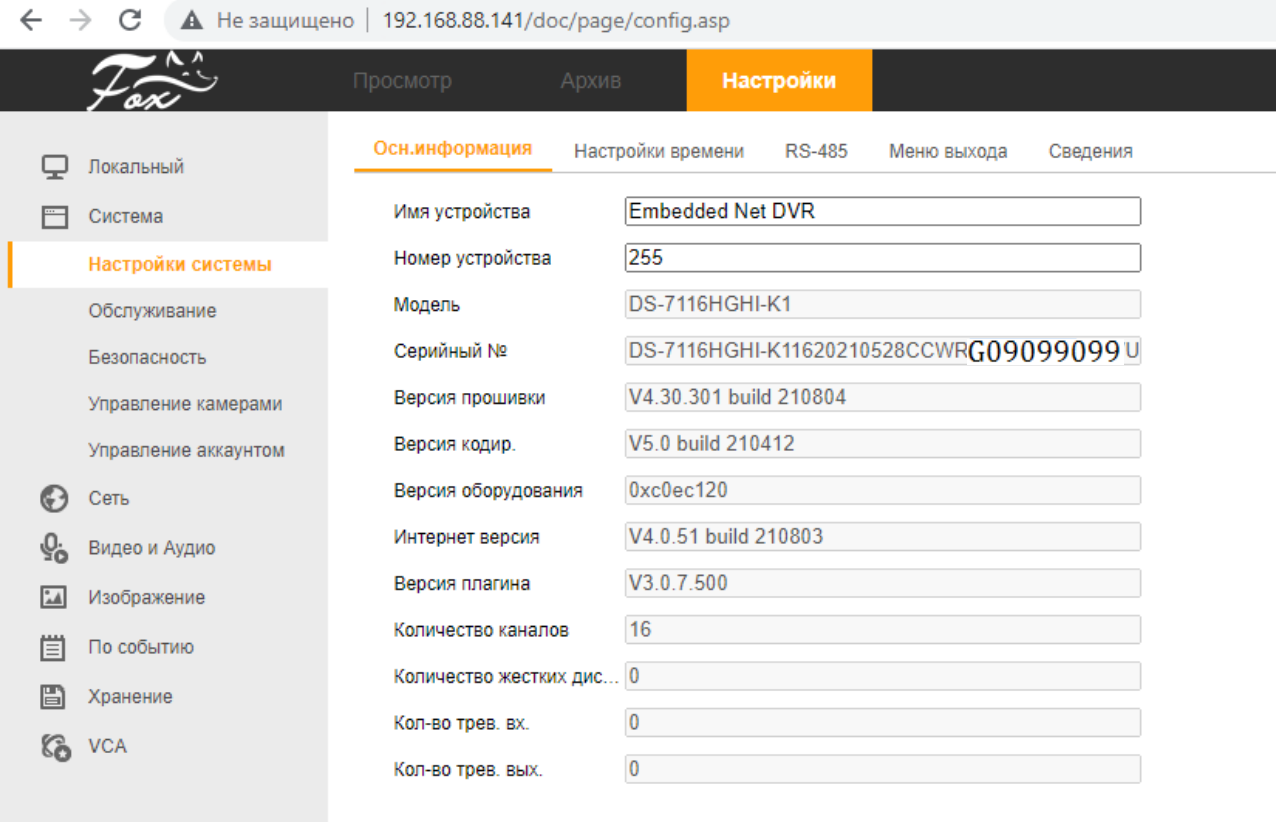

**В** Сохранить

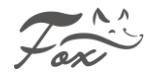

## **3.3 Просмотр**

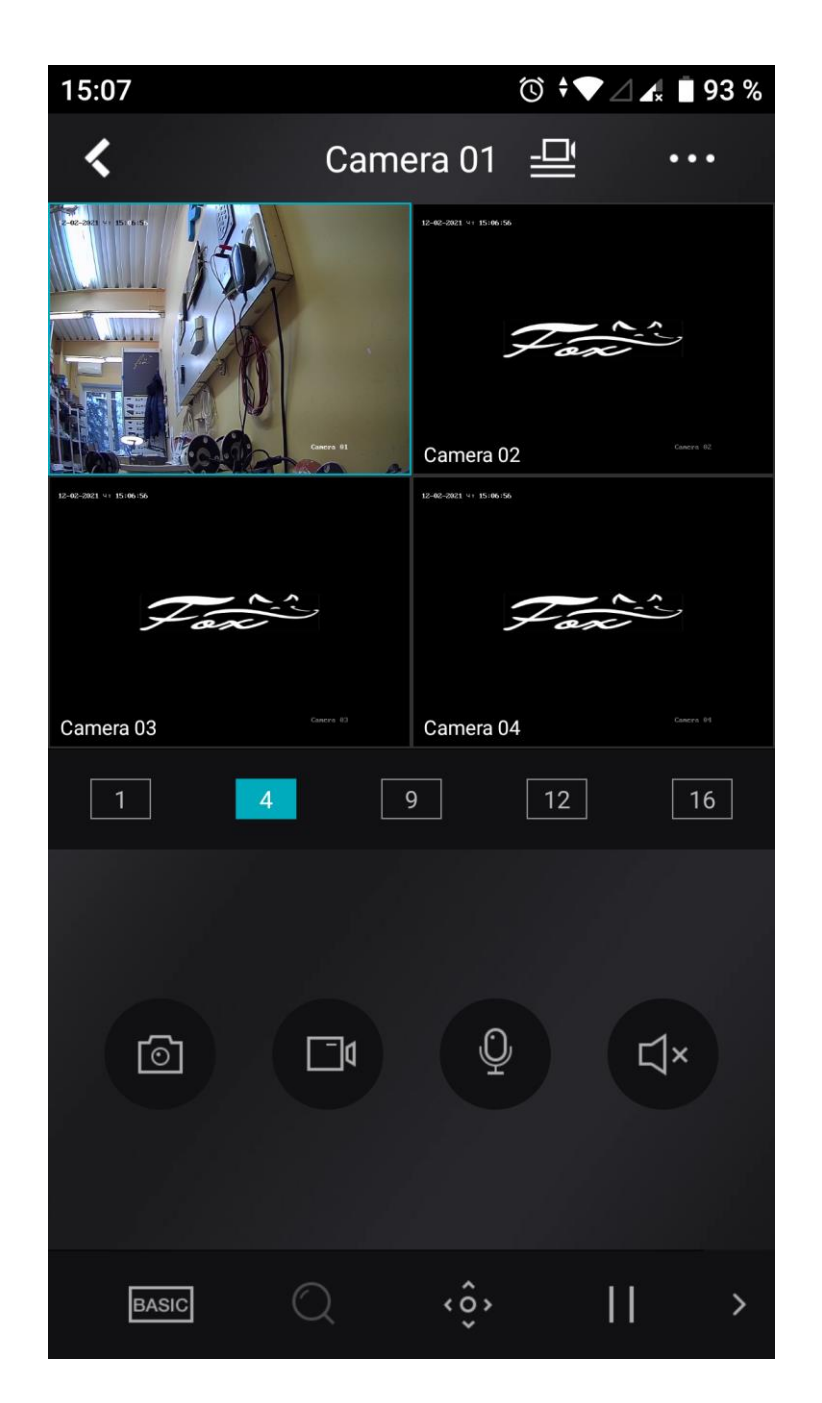

Нажатием на устройство, можно открыть список доступных для просмотра каналов. Можно выбрать один канал, либо множество. Так же можно переключаться между различными управляющими функциями в меню мониторинга.

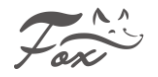

#### *Функции мониторинга показаны на рисунке ниже:*

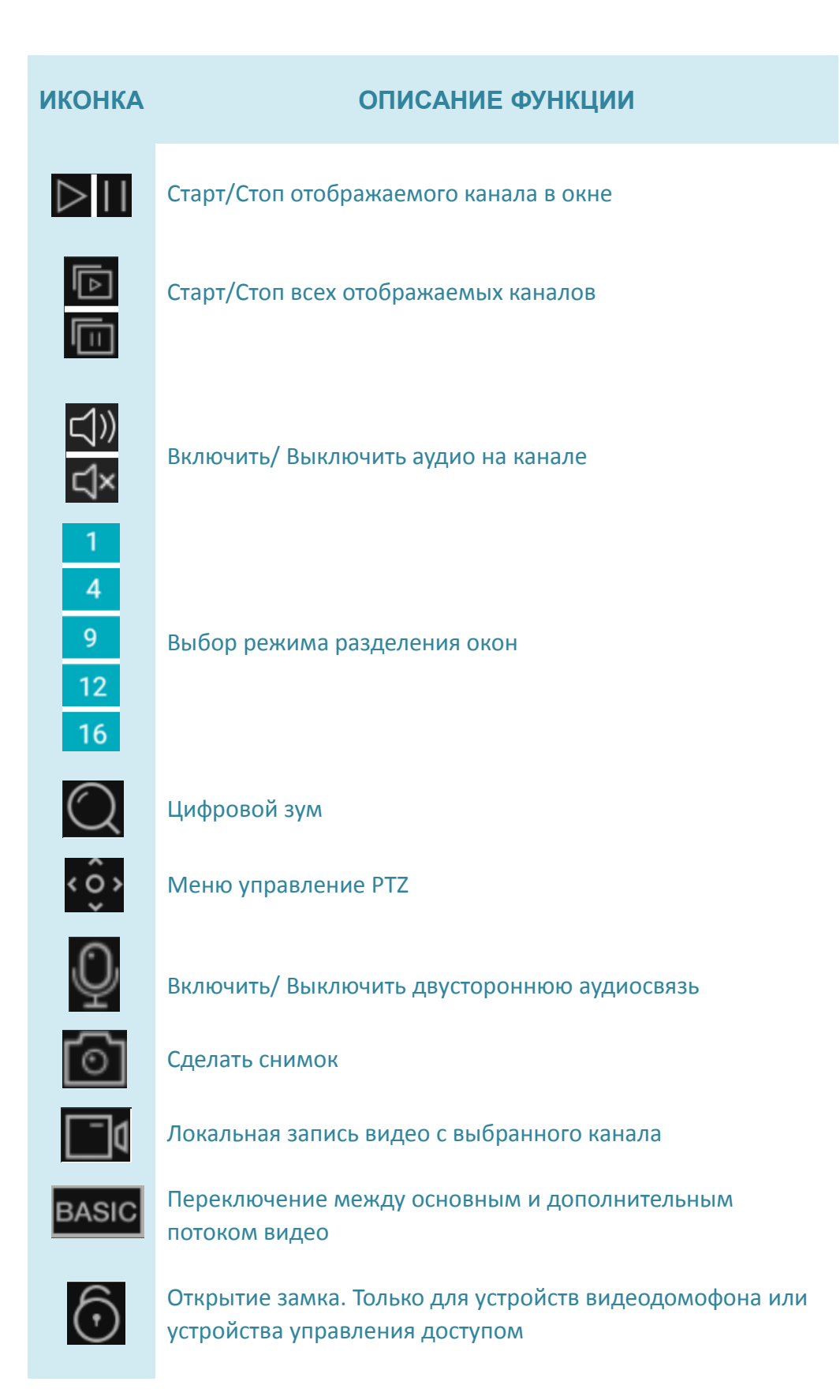

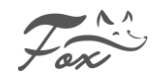

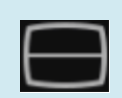

Включение режима «Рыбий глаз» Только для камер поддерживающих данную функцию

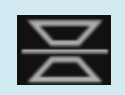

Включение режима «Зеркального отображения» Только для камер поддерживающих данную функцию

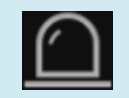

Включение функции вывода сигнала тревоги. Только для камер поддерживающих данную функцию

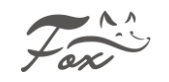

## <span id="page-13-0"></span>**3.4 Удалённое воспроизведение**

Мобильный клиент может получить доступ к устройству удаленно для воспроизведения записанных файлов.

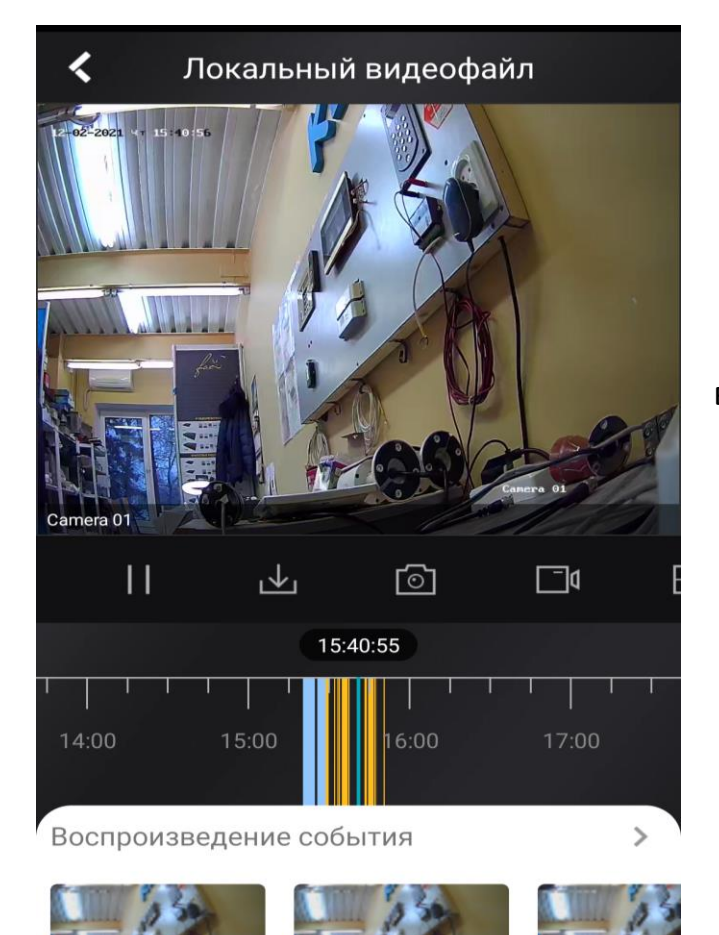

Нажмите на  $\Box$  начальном экране приложения, выберите дату и время для просмотра записей с видеорегистратора. На нижней временной шкале отображается архив записей. Можно ориентироваться по временной шкале, выбрав нужный промежуток времени для просмотра.

Так же можно переключаться между различными управляющими

функциями в меню просмотра архива

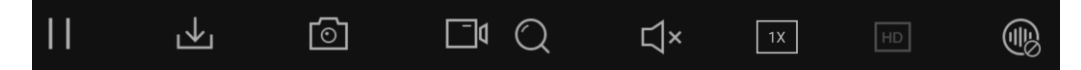

Поставить просмотр на паузу/скачать фрагмент архива локально на устройство/ сделать снимок/ сделать запись экрана/ приблизить картинку/ вкл (выкл) аудио/ выбрать скорость воспроизведения/ выбрать уровень сглаживания

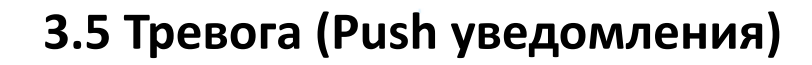

<span id="page-14-0"></span>По умолчанию в приложении для Ваших устройств, включены уведомления о событиях. По желанию Вы можете настроить уведомления под себя. Для того что бы Вам приходили тревожные сообщения (Push уведомления), необходимо настроить соответствующее действие на Вашем видеорегистраторе.

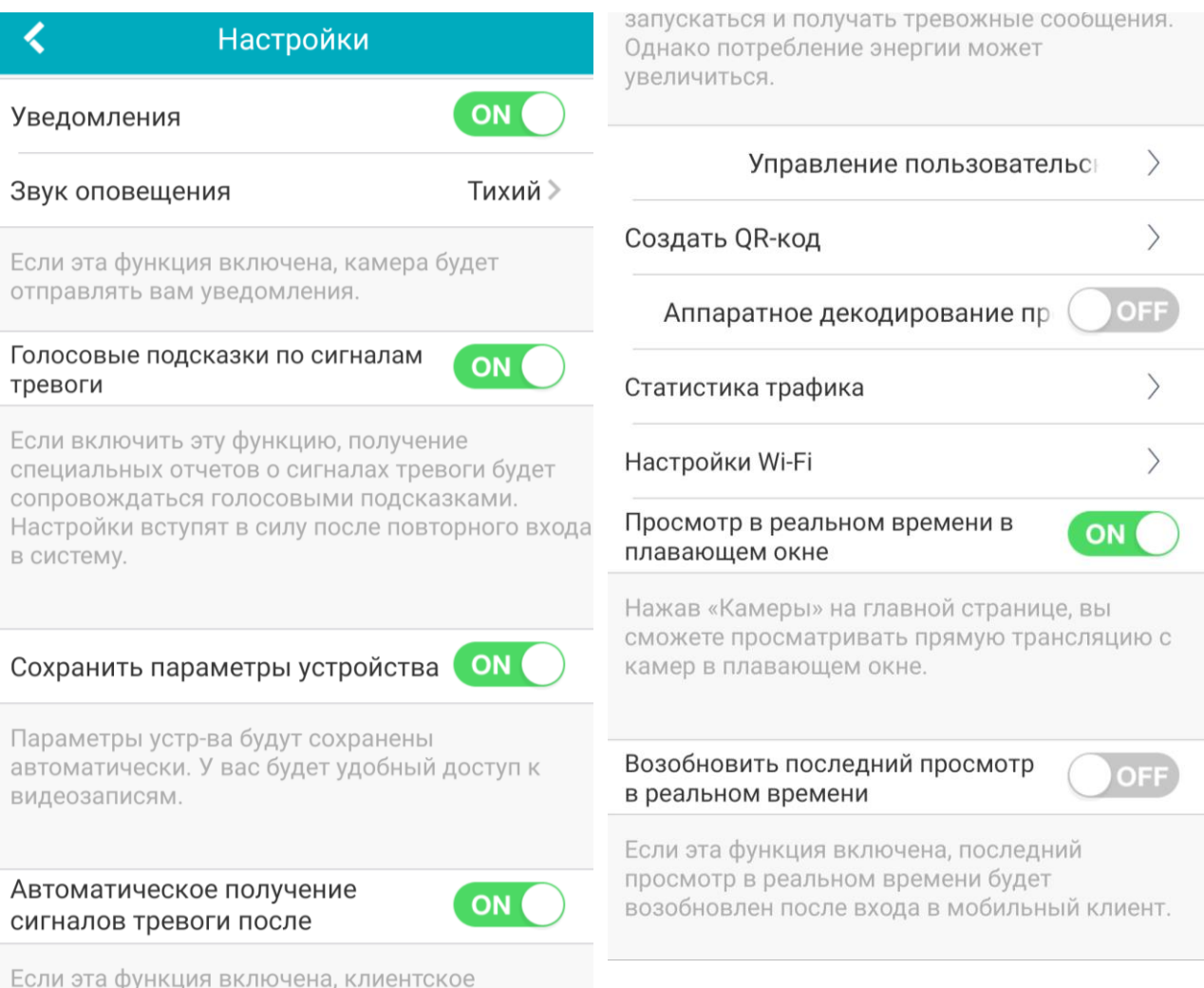

программное обеспечение будет автоматически

Например можно настроить Push уведомления по детекции движения, для этого в меню Вашего регистратора необходимо настроить запись по детекции, включить детектор движения, активировать соответствующую реакцию и применить параметры, как показано на рисунке:

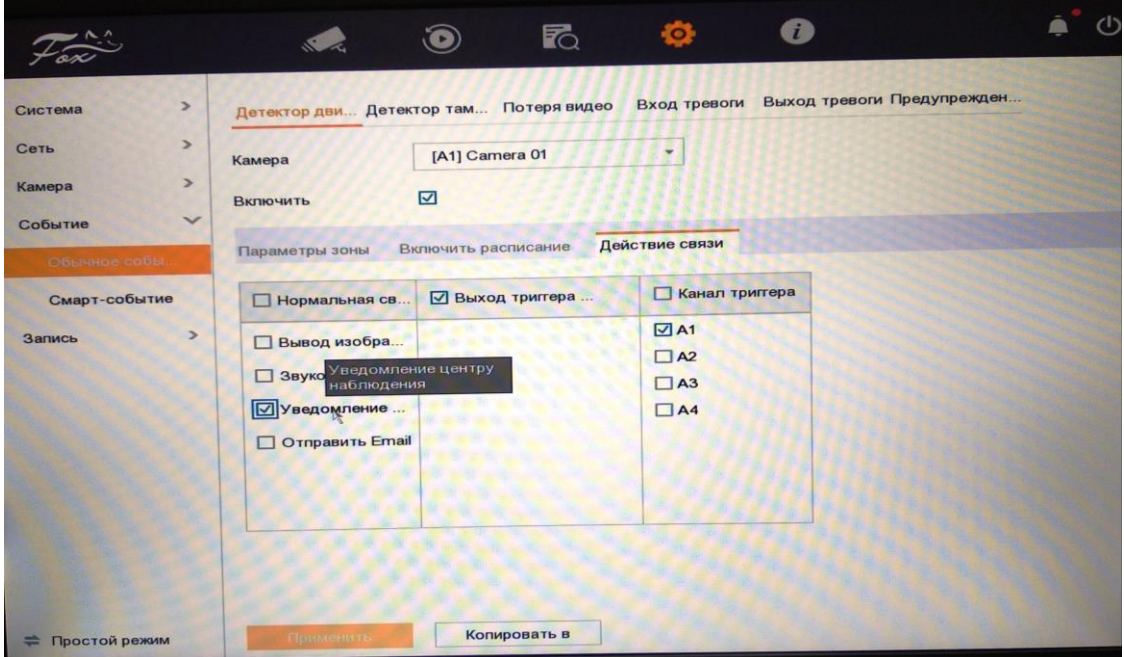

Когда устройство подаст сигнал тревоги на сервер, затем информация о тревоге

будет отправлена мобильному клиенту через сервер, как показано на рисунке:

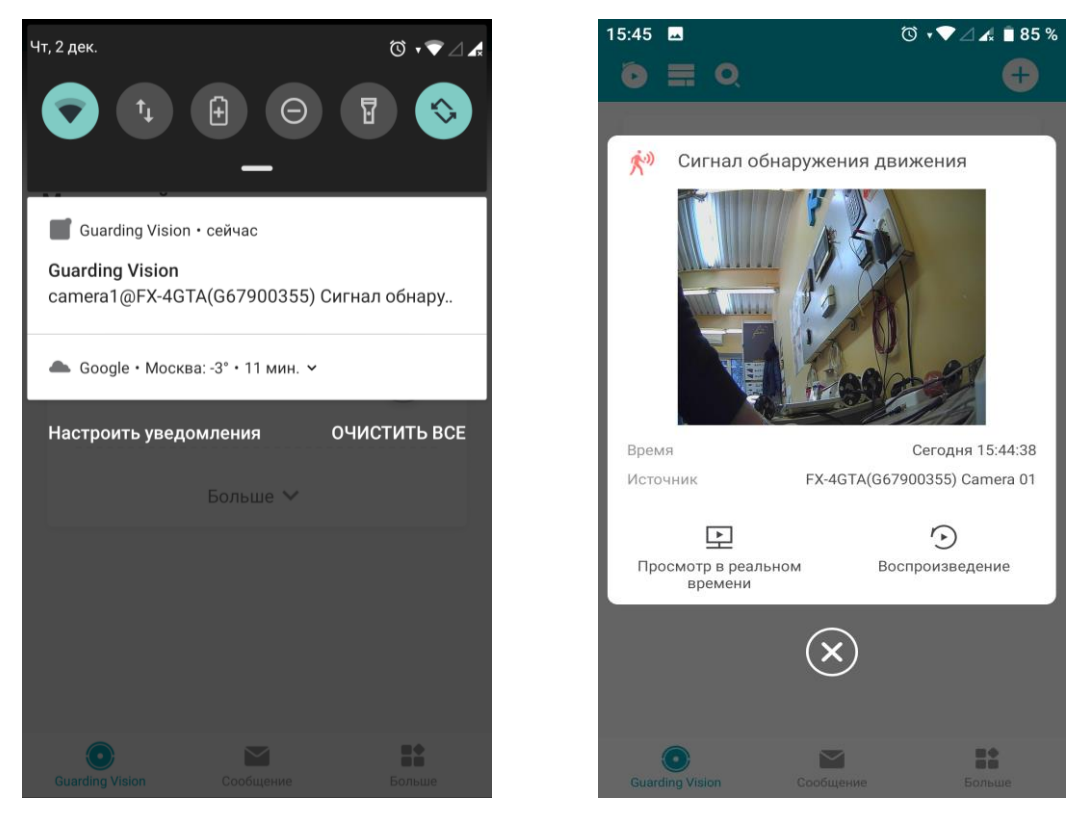

16

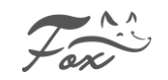

Можно посмотреть видео в реальном времени с этого канала, либо

просмотреть запись данного тревожного события. Все тревожные события

#### отображаются в Вашем приложении в меню **«Сообщение»**

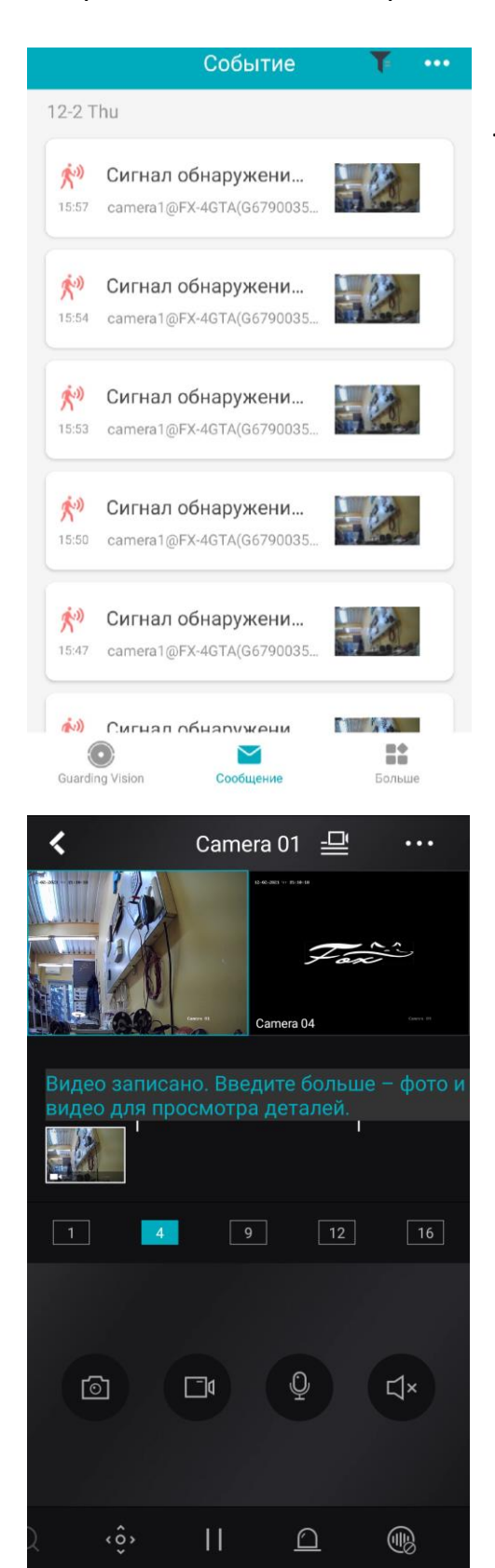

По желанию можно просмотреть каждое тревожное событие по отдельности и выполнить соответствующие действия. Например, скачать запись тревожного события на Ваше мобильное устройство.

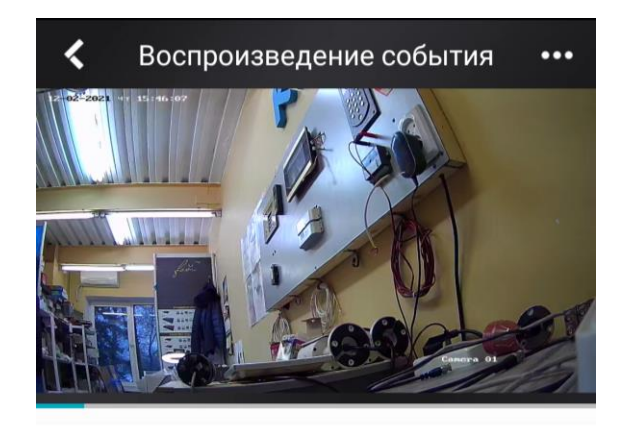

<span id="page-16-0"></span>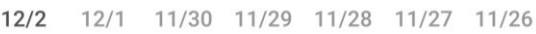

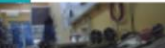

**Mariumetical**  $15.50.26$ 

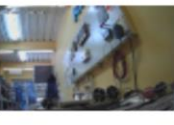

Сигнал обнаружения движения 15:47:31

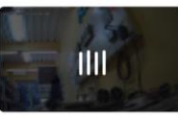

Сигнал обнаружения движения 15:46:08

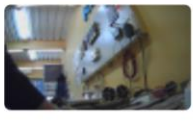

Сигнал обнаружения движения 15:44:38

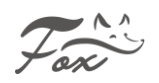

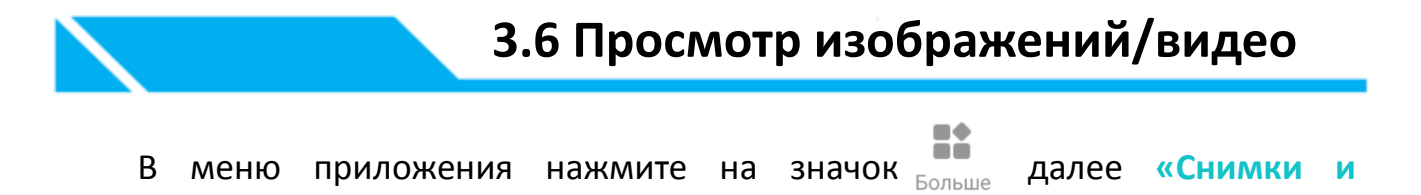

**видеозаписи»**, изображения/ видеозаписи будут сохранены непосредственно в

мобильном телефоне.

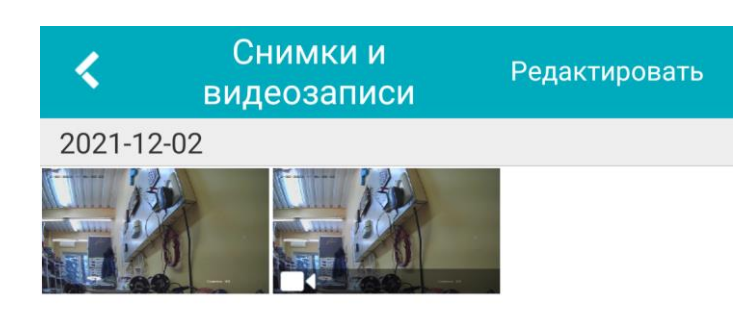

Доступное пространство: 11.7 ГБ

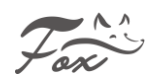

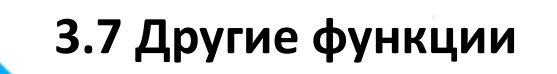

<span id="page-18-0"></span>Перейдите в меню конфигурации нажмите на значок для

отображения дополнительных настроек, как показано на рисунке:

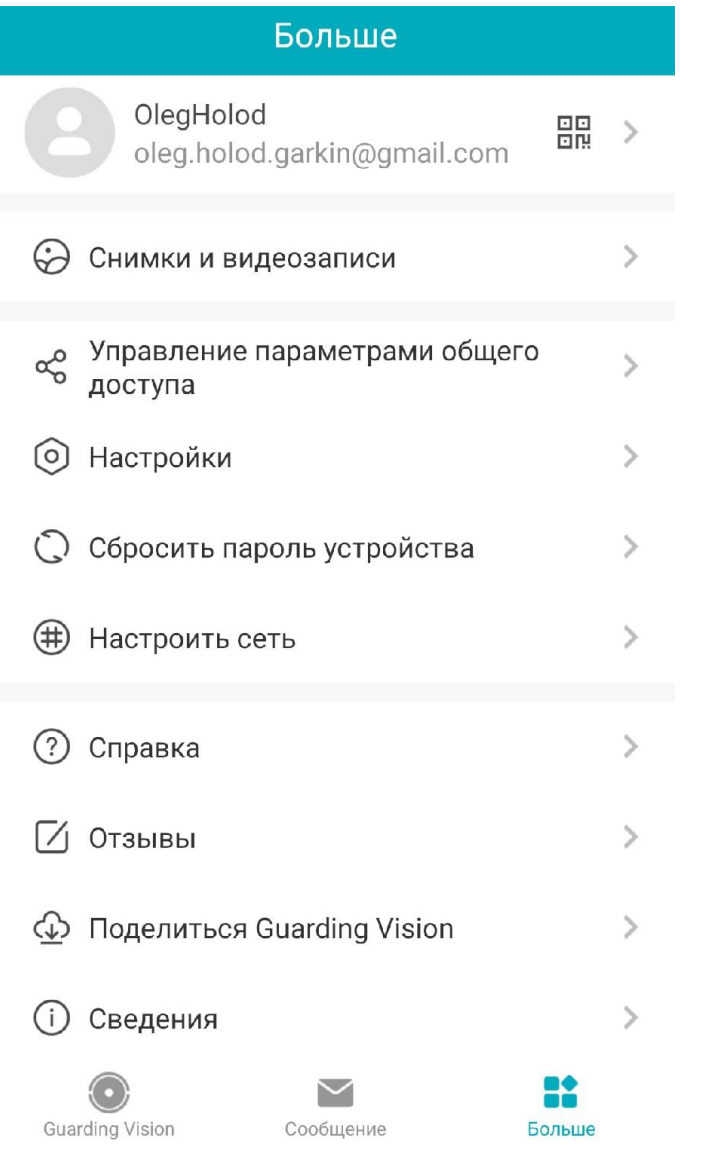

Для выхода из учетной записи нажмите на **«Выход»**